# **SUR-47 / SUR-BU**

## **Universal Touch Screen Remote Control** with IR /RF transmission base unit

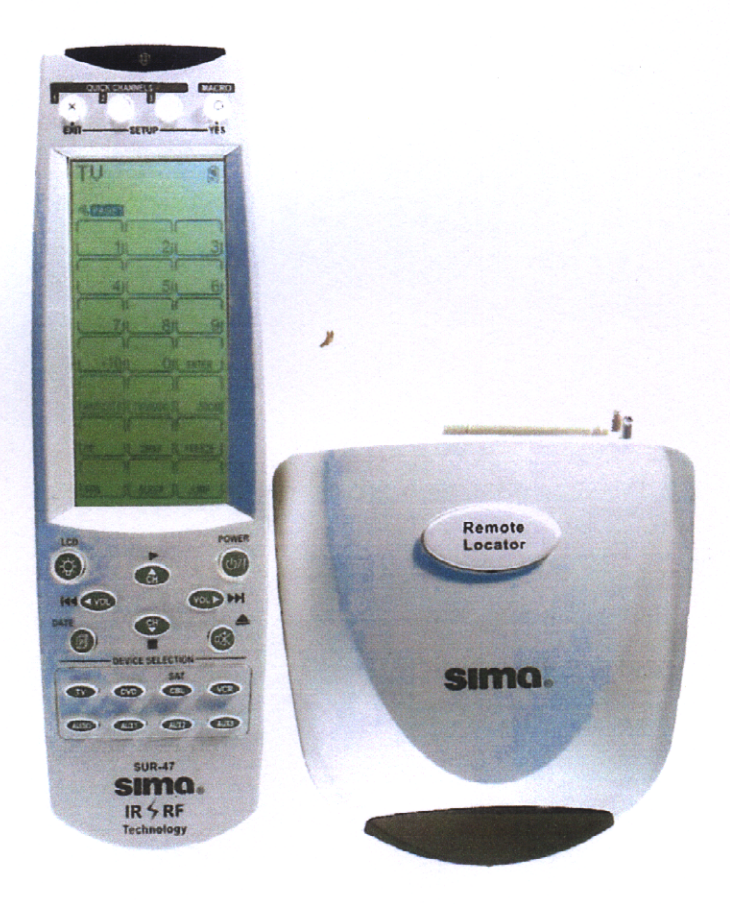

**User's Manual** sima.

## Preface

#### About this manual

This manual is designed to make using the SUR-47 Touch Screen Remote Control as easy as possible. Information in this document has been carefully checked for accuracy; however, no guarantee is given to the correctness of the contents. The information in this document is subject to change without notice.

#### **Copyright** © Copyright Sima Products Corporation 2003

This document contains proprietary information protected by copyright. All rights are reserved. No part of this manual may be reproduced by any mechanical, electronic or other means, in any form, without prior written permission of Sima Products Corporation.

#### **Trademarks**

All trademarks and registered trademarks are the property of their respective owners.

FCC - The Federal Communication Commission Radio Frequency interference Statement includes the following paragraph:

Note: This equipment has been tested and found to comply with the limits for a Class B digital device, pursuant to part 15 of the FCC rules. These limits are designed to provide reasonable protection against harmful interference in a residential installation. This equipment generates, uses and can radiate radio frequency energy and if not installed and used in accordance with the instructions, may cause harmful interference to radio communications. However, there is no guarantee that the interference will not occur in a particular installation. If this equipment does cause harmful interference to radio or television reception, which can be determined by turning the equipment on and off, the user is encouraged to try to correct the interference by one or more of the following measures:

- \* Reorient or relocate the receiving antenna
- \* Increase separation between the equipment and the receiver.
- \* Connect the equipment into an outlet on a circuit different from that to which the receiver is connected.
- \* Consult the dealer or an experienced radio/TV technician for help.

The user should not modify or change this equipment without written approval from Sima Products Corp. Modification could void authority to use this equipment.

#### **90 Day Limited Warranty**

Sima Products Corporation warrants this product against defects in materials and workmanship for a period of 90 days from the date of purchase. During the warranty period, the product will be repaired or replaced, at Sima's option. If you think you need to send your unit in for service, **call Sima Customer Service at 800-345-7462.** 

#### **Conditions**

Ship unit, freight prepaid, including reasonable proof of purchase and description of problem to:

**Attn: Customer Service Sima Products 140 Pennsylvania Ave., Bldg #5, Oakmont, PA 15139** 

This warranty is void if any defects are caused by abuse, misuse, negligence or unauthorized repairs. All liability for incidental or consequential damages is specifically excluded. Some states do not allow the exclusion or limitation of incidental or consequential damages, so the above limitation or exclusion may not apply to you. This warranty gives you specific legal rights, and you may have other rights which vary from state to state.

SUR-47 User's Manual

**Table Of Contents** 

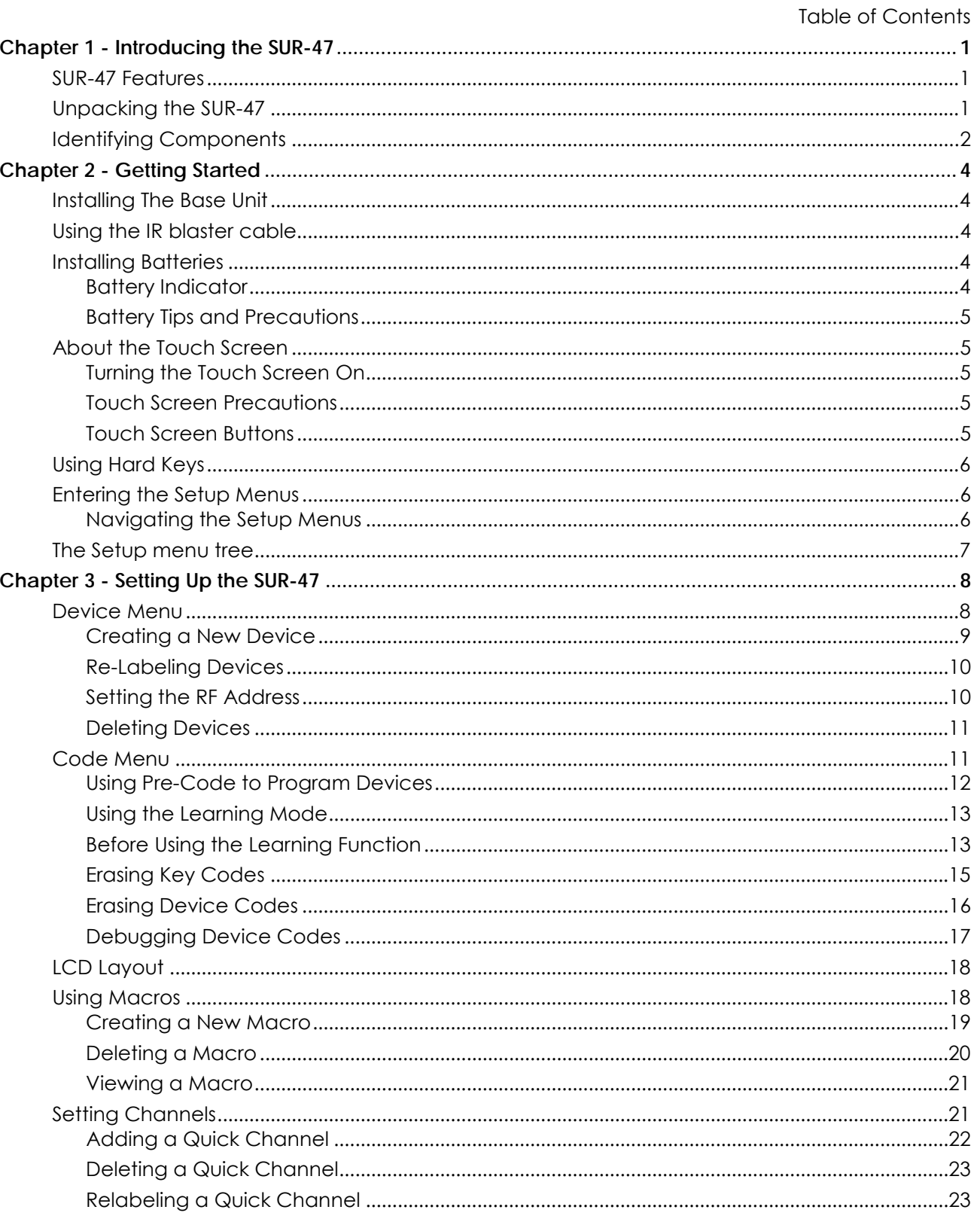

#### **Table of Contents**

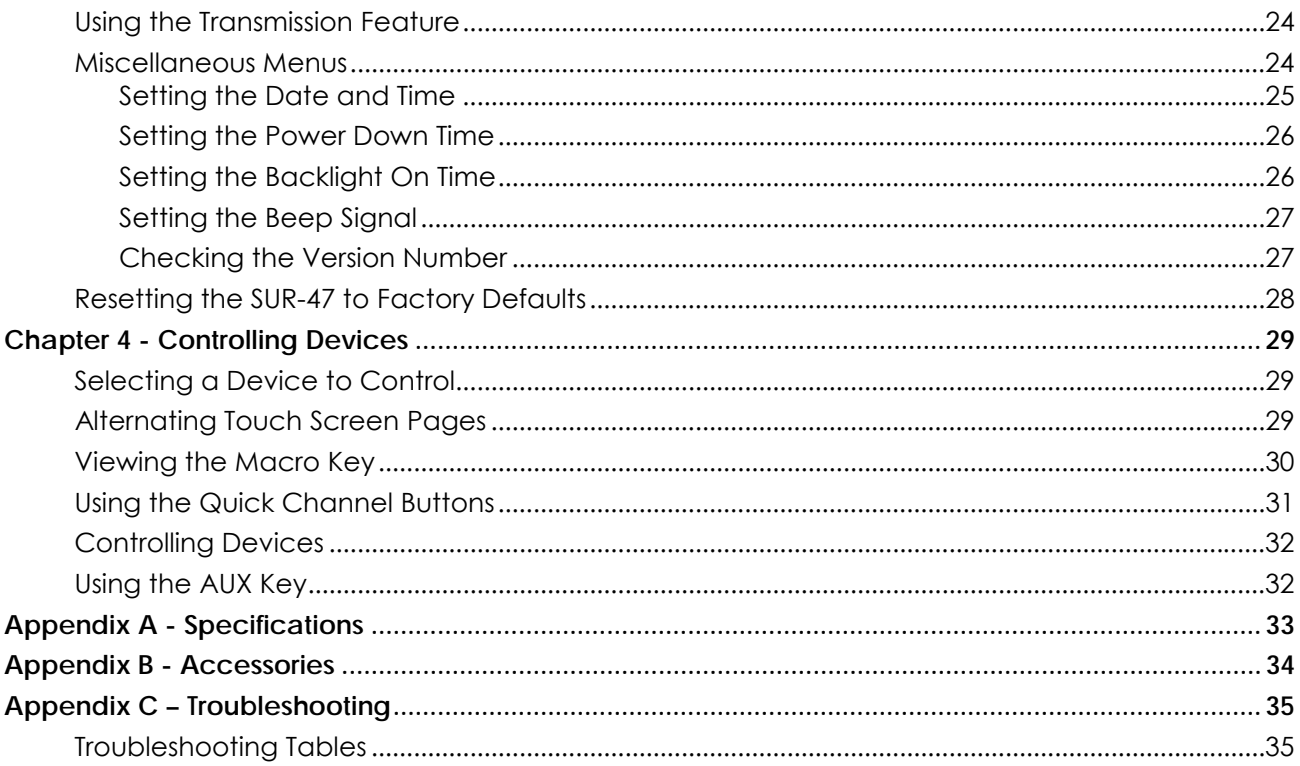

## <span id="page-4-0"></span>Chapter 1 - Introducing the SUR-47

Congratulations on your purchase of the SUR-47 Touch-Screen Remote Control. The SUR-47 is a digital universal remote control that is easy to use, enabling you to control up to 16 electronic devices equipped with an infrared (IR) remote.

- The SUR-47 comes with an IR/RF base unit to receive and send signals from the remote and operate devices from any room in your house or up to 100 feet away.
- The SUR-47 uses a Touch Screen panel and control buttons and is simple to use. Simply select a device and the appropriate screen appears. You can control up to sixteen devices, including VCRs, DVDs, TVs, and satellite dishes.
- The SUR-47 is easy to set up. You can quickly configure each device in your household or office using the innovative "learning eye" feature. In addition, the advanced macro function enables you to initiate a chain of up to 60 commands with the touch of a single button.
- The SUR-47 is equipped with a remote finder feature to help locate it when lost.

Convenient and easy to use, the SUR-47 provides you with a complete central control solution.

*This manual helps you learn how to use the advanced features of the SUR-47. It does not explain how to use the functions for your devices. Please refer to your device user's manual for information related to your device.* 

## SUR-47 Features

The following list identifies the SUR-47's key features.

- Choice of IR (direct to device) or RF (to base unit to device) signal transmission.
- Lost remote finder button activates beep to locate remote when lost.
- Large Touch Screen display.
- Macro sequence function—each macro can store 60 commands.
- Controls up to 16 devices including DVDs, TVs, Satellite Receivers, VCRs and CDs.
- Learns the IR codes from your existing remote controls to quickly set up devices.
- Pre-programmed manufacturer's codes for many models.
- User programmable buttons for each device include 6 hardware buttons, the device key and 42 soft buttons.
- Optional PC Interface for connection to a personal computer.

## Unpacking the SUR-47

After you have unpacked the SUR-47, check the contents to make sure the following items are included.

- - SUR-47 SUR-BU base unit
- - This User's Manual **Capacity Control •** IR blaster cable
- Pre-programmed Code List AC adapter
- 

If any of the above items are missing or appear damaged, contact your dealer immediately. Do not throw the shipping carton away in case you need to ship your SUR-47.

## <span id="page-5-0"></span>Identifying Components

Refer to the following illustration to identify the components of the SUR-47.

**Infrared Emitter:** Point the infrared emitter at the device you want to operate.

**Light Sensor:** Detects ambient light to automatically set the LCD panel backlight.

**Quick Channel:** Enables you to group channel types for easy access.

**LCD:** Backlit LCD emulates the hard key controls, and provides a user interface for the SUR-47.

**Touch Screen:** Enables you to change channels, configure the SUR-47, create macros, and more.

**Backlight/LCD:** Press this button to turn on the LCD backlight or to wake up the unit.

**Hard Key:** These buttons enable you to turn the controlled devices on and off, change channels, and adjust or mute the audio volume.

**Page/Date:** Press this button to browse through the device screens. Press and hold this button to display the date and time.

**Device Keys:** Press these buttons to display remote control screens for the devices listed.

**Learning Eye:** Point your device's remote control at the learning eye to enable the SUR-47 to learn your device's infrared codes.

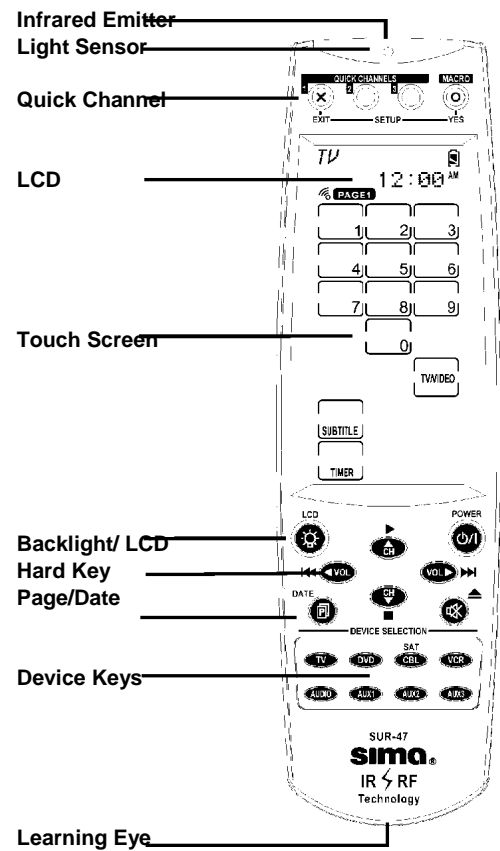

<span id="page-5-1"></span>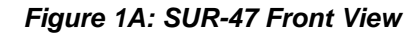

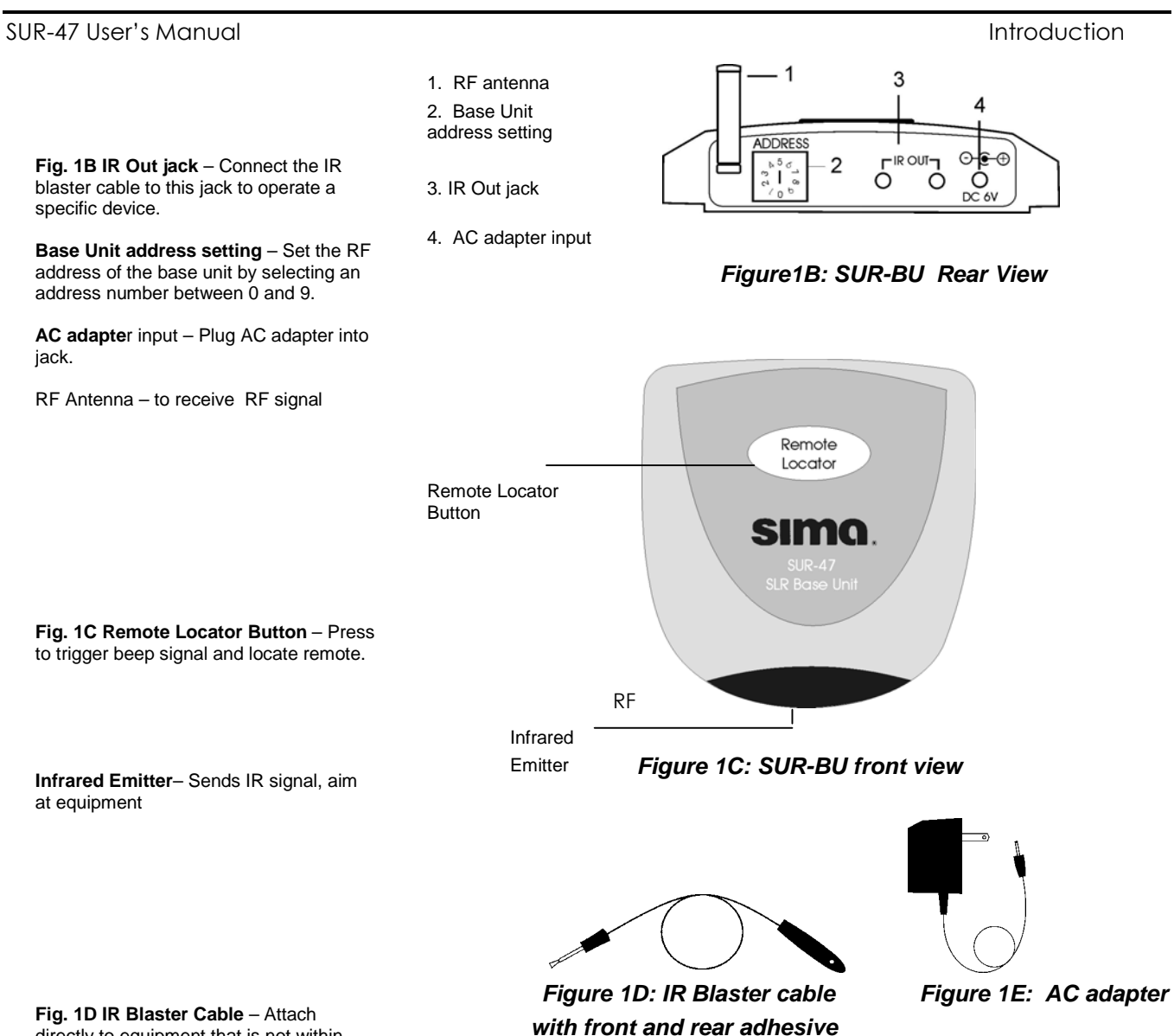

directly to equipment that is not within directional range of base unit. With front and rear adhesive.

**Fig. 1E AC Adapter** – Plug into base unit and into 120V AC outlet.

Stereo

**VCR/DVD** Satellite dish

TV

## <span id="page-7-0"></span>Chapter 2 - Getting Started

## Installing The Base Unit

The SUR-BU base unit is equipped with 4 IR emitting LEDs which are positioned in a North, South, East and West configuration to flood the room with IR signals. Place the unit so the IR transmission can be "seen" by the IR receiving windows on your TV, VCR, DVD and A/V equipment. You may want to experiment to find a location that gives the best results. Rubber feet for table top placement and screws for wall mounting are included.

- 1. Plug AC adapter into AC adapter jack on base unit and into 120V AC wall outlet.
- 2. Set address code if necessary. See page 10, *Setting the RF Address* for more information.
- 3. Position base unit so that it is aimed at equipment. Use IR blaster cable for equipment out of directional range.

## Using the IR blaster cable

The IR blaster cable can be used with individual pieces of equipment that face different directions, are located in a cabinet or otherwise not in direct line of sight with the base unit. The cable comes with double stick tape on both sides to allow attachment directly to a device or to aim at several devices. Contact Sima at 800-345-7462 if additional IR blaster cables are needed.

<span id="page-7-1"></span>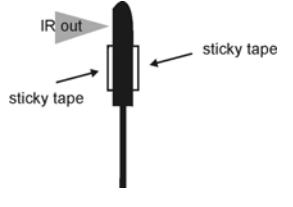

## Installing Batteries

The SUR-47 operates on four AAA Alkaline batteries (not included). Batteries must be inserted before you can operate the SUR-47.

- 1. Turn the remote over, push the tab in the direction of the arrow on the battery cover and slide the cover off.
- 2. Insert the batteries, matching the batteries to the (+) and (**–**) marks inside the battery case.
- 3. Snap the battery cover back into place.

### Battery Indicator

A battery icon is displayed in the upper right-hand corner near the time display. When the batteries are almost depleted, the battery low icon appears. When the battery low icon appears, you are not allowed to enter setup mode.

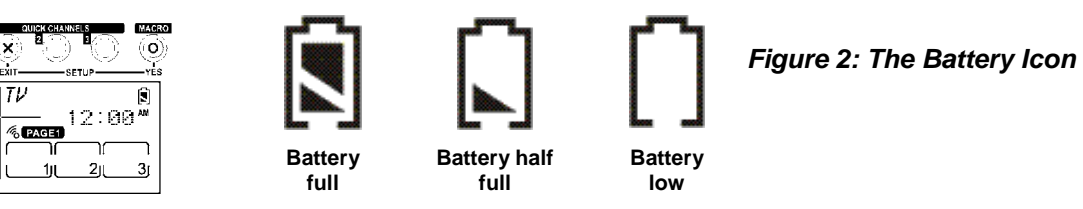

<span id="page-8-0"></span>SUR-47 User's Manual Getting Started

#### Battery Tips and Precautions

- Immediately replace the batteries when the battery low icon appears.
- The SUR-47 will not lose programmed data when replacing batteries, but will reset the time.
- Always use fresh batteries. Alkaline batteries are recommended. Do not mix different types of batteries.
- Match the positive (+) and negative (**–**) polarities of the batteries to the diagram in the compartment.
- Do not expose the batteries to excessive heat or flame.
- Keep batteries out of the reach of children.
- Weak batteries reduce the effective distance of the unit.
- To reduce danger of leakage and damage, remove used batteries when used longer than two years.

## About the Touch Screen

The Touch Screen reduces the number of buttons by changing its configuration for each device selected. In this way, the Touch Screen provides 672 buttons (16 devices x 2 pages x 21 buttons per page).

#### Turning the Touch Screen On

Touch the screen to activate it. It will turn itself off after the user-defined power down time period. (To change the down time, see *Setting the Down Time* on page 26.

#### Touch Screen Precautions

Please read the following instructions carefully:

- Tap the LCD Touch Screen gently; never use force.
- Do not use a pen or any sharp object to tap the screen. You might damage the surface.
- Keep the Touch Screen dry. Wipe off any spills immediately. The SUR-47 is not waterproof; never immerse it in liquid.
- Don't expose the SUR-47 to extreme temperatures. Keep it away from heat sources.
- Avoid dropping the SUR-47.
- Don't drop anything on the Touch Screen.
- Clean the LCD Touch Screen with a soft cloth. If needed, dampen the cloth slightly before cleaning. Never use abrasives or cleaning solutions.

#### Touch Screen Buttons

The Touch Screen buttons enable you to operate the SUR-47 and your external devices. Use these buttons to program codes from your existing remotes, control your devices, and set up command sequences called macros. You will hear a beep when you press a button. To activate or deactivate the beep, see *Setting the Beep Signa*l on Page 27. the SUR-47 turns itself off after a user-specified time. To change the time, see *Setting the Power Down Time* on page on page *26*. Press the LCD button to wake the unit up.

<span id="page-9-0"></span>Getting Started Supering Supering Supering Supering Supering Supering Supering Supering Supering Supering Supering Supering Supering Supering Supering Supering Supering Supering Supering Supering Supering Supering Supering

## Using Hard Keys

The buttons on the bottom part of the SUR-47 enable you to operate devices as well as program the SUR-47. Three buttons have special functions:<br> $T = \frac{1}{2} + \frac{1}{2} = \frac{1}{2} + \frac{1}{2} = \frac{1}{2}$ 

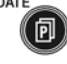

**Page/Date Button:** Toggles from Page 1 to Page 2 of the device buttons menus. If held down for more than two seconds, the date and time are displayed.

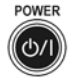

**Power Button:** Turns devices off and on. During Touch Screen Layout (see page 18) dis[pla](#page-21-1)ys all possible LCD options.

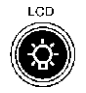

**Backlight/LCD Button:** Press this button quickly to turn on the backlight or to wake up SUR-47 if LCD has turned off.

## Entering the Setup Menus

Press and hold the  $\circledR$  and the  $\circledR$  buttons simultaneously to access the setup menus.

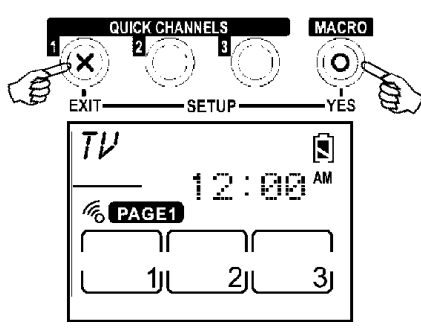

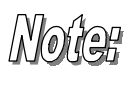

When the battery low icon appears or you are in Quick Channel mode, you are not allowed to enter setup mode.

*Figure 2: Entering the Setup Menus*

### <span id="page-9-1"></span>Navigating the Setup Menus

While in the setup menus, press  $\blacktriangle$  and  $\blacktriangledown$  on the Touch Screen to scroll up and down through the menus and settings. Press  $\blacktriangleleft$  and  $\blacktriangleright$  to scroll left and right through menus and settings. Press  $\alpha$ . or  $\circledcirc$  to confirm settings, and press  $\circledcirc$  to exit a menu.

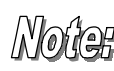

When using the setup menus, you must press each button within two minutes of pressing the last button. Otherwise, the SUR-47 will exit setup mode and return to normal operation mode.

 *Fig:4 Navigating Menus*

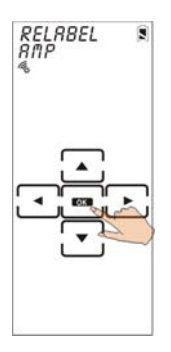

<span id="page-10-0"></span>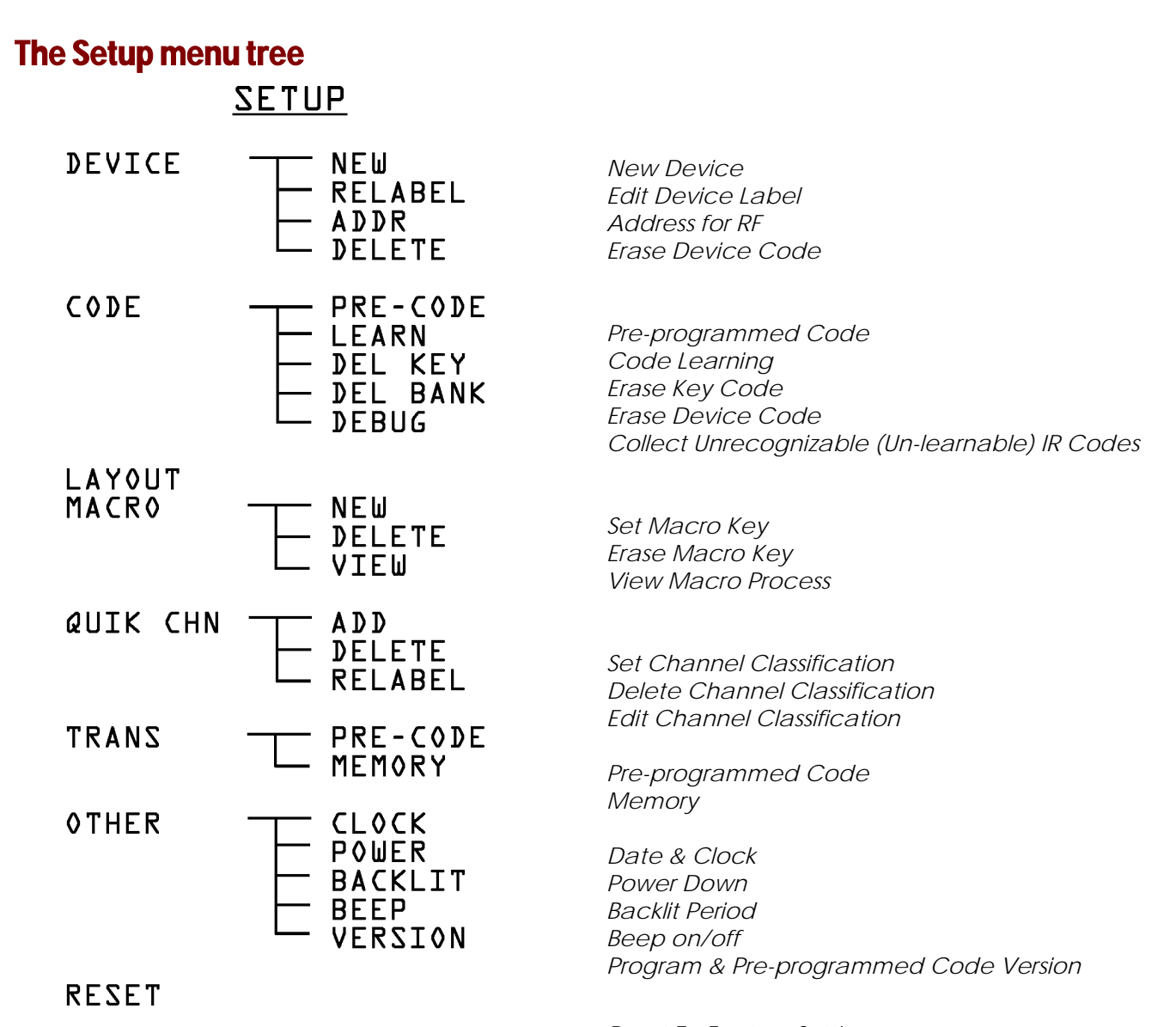

*Reset To Factory Setting*

*Figure 5: Setup Menu Hierarchy*

<span id="page-11-0"></span>

## Chapter 3 - Setting Up the SUR-47

Before the SUR-47 can be used to control a device, it needs to be configured to display your existing remote control buttons. It must be programmed to send the correct infrared signals.

This chapter guides you through the Touch Screen layout and SUR-47 setup procedure.

Before continuing, refer to *Navigating [the Setup Menus](#page-9-1)* on page [6](#page-9-1) to learn how to navigate the menus.

### Device Menu

Enter the setup menus, scroll to Device and press  $\overline{OK}$  to enter the device menu. In the device menu, press  $\blacktriangle$ and  $\blacktriangledown$  to scroll through the menu options:

- **New:** enables you to set up a new device
- **Relabel:** enables you to rename a device
- **Delete:** enables you to delete a device configuration

The SUR-47 includes eight default devices:

TV DVD SAT VCR

AMP TUNER CD AUX

When a new device is created, the SUR-47 automatically loads a default device configuration making it easy for you to edit the new device layout.

#### <span id="page-12-0"></span>SUR-47 User's Manual Specifications and Specifications of the Specifications of the Specifications of the Specifications of the Specifications of the Specifications of the Specifications of the Specifications of the Specif

### <span id="page-12-1"></span>Creating a New Device

Follow these steps to create a new device:

- 1. Press  $\triangle$  or  $\blacktriangledown$  to select NEW.
- 2. Press **OK**.
- 3. Press the device key you want to use for this device (for example AMP).
- 4. Edit the device label. The label can be up to 8 alphanumeric characters:
	- Press  $\triangle$  or  $\blacktriangledown$  to scroll through the characters (from A-Z, 0-9, and the space key).

**Note:** Press and hold **A** or **V** to quickly scroll through the characters.

- Press  $\blacktriangleleft$  or  $\blacktriangleright$  to move to the previous or next character. When selected, the character blinks.
- Press **OK** to confirm the entry.

You are prompted to select an attribute for the new device.

- 5. Press  $\triangle$  or  $\blacktriangledown$  to select a device whose attributes will be loaded to the new device.
- 6. Press **OK** to confirm the entry.

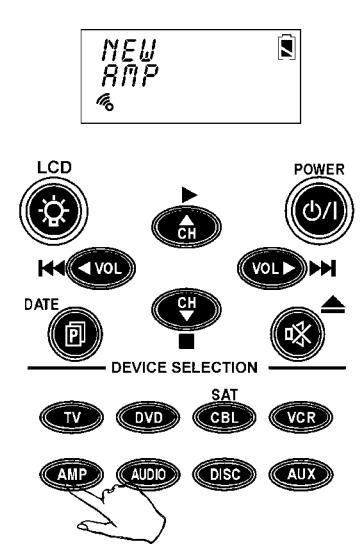

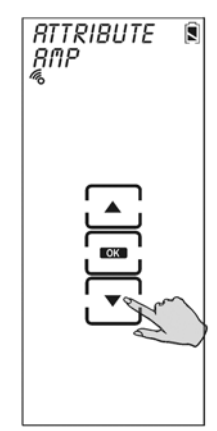

#### <span id="page-13-0"></span>Re-Labeling Devices

Follow these instructions to edit a device label.

- 1. Press  $\triangle$  or  $\blacktriangledown$  to select RELABEL.
- 2. Press OK.
- 3. Press the device key you want to relabel (for example TV).

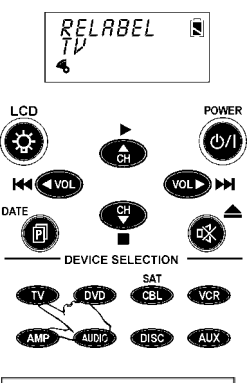

- 4. Edit the device label:
	- Press  $\triangle$  or  $\blacktriangledown$  to scroll through the characters (from A-Z, 0-9, and the space key).

**Note:** Press and hold **A** or **V** to quickly scroll through the characters.

- Press  $\blacktriangleleft$  or  $\blacktriangleright$  to move to the previous or next character. When selected, the character blinks.
- Press ok to confirm the entry.
- 5. Press Exit  $\otimes$  to exit to the device menu.

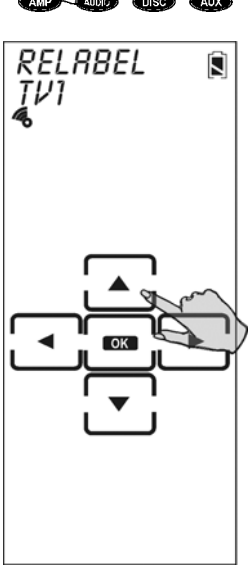

#### Setting the RF Address

Each device button (TV, VCR, DVD etc.) can be set to operate on either IR or RF frequencies. When transmitting an IR signal the SUR-47 will operate the selected device by directly sending IR signals to the device. To operate in this mode, you must point the SUR-47 at the desired device.

To operate in the RF mode, the SUR-47 transmits an RF frequency signal to the SUR-BU base unit, which sends an IR signal to the desired device. Both the device and the base unit must be set to the same RF address to operate properly. To set the RF address:

- 1. Press  $\blacktriangle$  or  $\nabla$  to select ADDR
- 2. Press OK
- 3. Select either IR to operate in the IR mode or an RF address (0-9) for the base unit and device
- 4. If an RF address is selected, set the base unit to the same RF address by adjusting the ADDRESS wheel on the rear panel as needed.

<span id="page-14-0"></span>SUR-47 User's Manual Specifications and Specifications of the Specifications of the Specifications of the Specifications of the Specifications of the Specifications of the Specifications of the Specifications of the Specif

### Deleting Devices

Follow these instructions to delete a device configuration including the LCD display and codes.

- 1. Press  $\triangle$  or  $\blacktriangledown$  to select DELETE.
- 2. Press ok.
- 3. Press the device key you want to delete (for example TV).

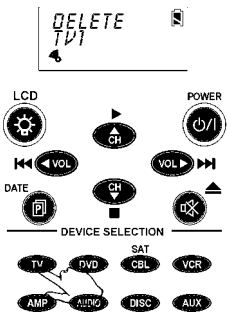

Ō

- 4. Press  $\circledcirc$  to delete the device. You are prompted to confirm the deletion.
- 5. Press **OK** to confirm the deletion. Press EXIT to cancel the deletion.
- 6. Press Exit  $\circledast$  to exit the setup menu.

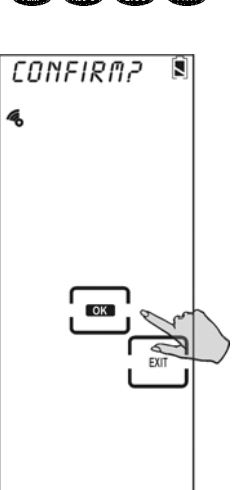

## Code Menu

Enter the setup menus, scroll to Code and press  $\overline{OK}$  to enter the code menu. In the code menu, press  $\blacktriangle$  and **V** to scroll through the code menu options:

- **Pre-Code -** use this method to automatically configure all buttons on the SUR-47 for use with a specific manufacture model number. This feature is the fastest way to program the SUR-47 but requires that your device be located in the Pre-programmed Code List that was bundled with the SUR-47. Some newer or less-common devices may not be pre-programmed and must be learned using the Learning Function.
- **Learn -** use this method to directly learn the proper infrared signals from another remote control. This method is perfect for newer or less common devices or if a certain button still does not perform the desired function after using pre-programmed manufacturer codes; however, not 100% of codes can be learned and it may be necessary to collect unrecognized codes and send them to Sima Products. (See page [17](#page-20-1) for more information on unrecognized code collection.)
- **Del Key -** erases the key code
- **Del Bank -** erases the device code
- **Debug -** collects unrecognizable (un-learnable) infrared codes for debugging purposes

### <span id="page-15-0"></span>Using Pre-Code to Program Devices

Follow these instructions to program a device using preprogrammed codes. Press  $\blacktriangle$  or  $\blacktriangledown$  to select PRE-CODE, and then press OK.

#### **Manually Selecting the Code**

- 1. Turn on the device you want to program the SUR-47 to control.
- 2. Select the device (for example TV).
- 3. Check the preprogrammed code list that was bundled with the SUR-47 for the fourdigit code number of your device. If no code is displayed, that means this device has no pre-code.
- 4. Enter the four-digit code number and press YES button  $<sup>•</sup>$  to confirm the entry.</sup>

**Note:** If the code only has one digit (for example, 0001), you do not have to input the preceding zeros; in this example, press '1'.

5. Press the POWER button <sup>of</sup> to test the code. The device you are trying to control should turn on (or off) as you press this button. If not, return to Step 2 and try another code.

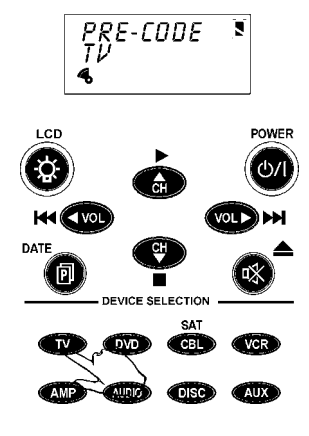

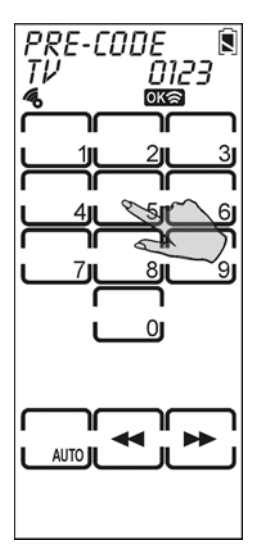

You can also press  $\blacktriangleleft$  or  $\blacktriangleright$  to decrease or increase the four-digit code number.

**Note:** Some codes are designed to operate more than one model. It may take several tries to find the code that works with your unit.

<span id="page-16-0"></span>6. Press YES  $\circledcirc$  to confirm the selection and save the settings or click EXIT  $\circledcirc$ to exit.

**Note:** When you enter the Manufacture Code and an 'ERROR' message is displayed, it could be for two reasons:

- 1. That code number doesn't exist in the Manufacture Code table yet.
- 2. That code number is not in the range of the Manufacture Code table reserved for the default device screen

#### **Selecting a Code Automatically**

- 1. Turn on the target device you want to control.
- 2. Press the device hardware button (for example TV).
- 3. Point the SUR-47 at the target device.

Press the AUTO button. An "OK" message displays while the SUR-47 automatically cycles through the codes. Wait for the device to turn on and then press the POWER button  $\bullet$  or AUTO key to stop the automatic search.

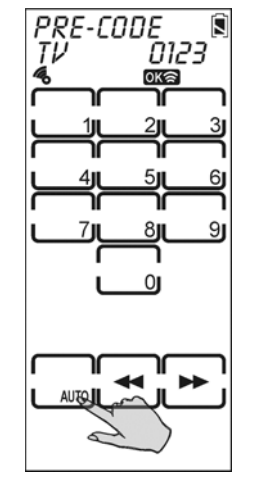

The last tried code is displayed in the upper right-hand corner. Test this code by pressing the POWER button  $\bullet$ .

If it doesn't work, you may need to press the tuning down key  $\blacktriangleleft$  and try a few of the previously scanned codes.

4. Press YES  $\circledcirc$  to confirm and save the settings or EXIT  $\circledast$  to exit.

#### Using the Learning Mode

Follow these instructions to detect and learn a remote control's configuration.

#### Before Using the Learning Function

Before you start using the SUR-47's learning function, please heed the following precautions:

- Not all infrared codes are learnable by the SUR-47. You may need to first collect the codes (see page [17](#page-20-1) for more information) and then email them to Sima Products. New system firmware will be sent to you allowing your SUR-47 to learn the codes.
- To change from a device that has already been programmed, delete all of the commands for the first device before teaching new ones. For example, to operate the living room TV instead of the bedroom TV, delete all commands for the bedroom TV first. Then re-configure the TV device screen for the living room TV.

Code learning does not work with all devices. Select one device screen in advance before using code learning mode. All keys except the quick channel keys, sleep, page and macro can be learned.

### Learning from Another Remote Control

Before using learning mode, set both remotes on a flat surface so that the device's remote control IR is pointed at the SUR-47's learning eye, which is located at the bottom of the unit.

- 1. Press  $\bigwedge$  or  $\bigvee$  to select LEARN.
- 2. Press OK
- 3. Point the target device's remote control at the SUR-47 learning eye located at the base of the unit (see [Figure 1A: SUR-47 Front View\)](#page-5-1).

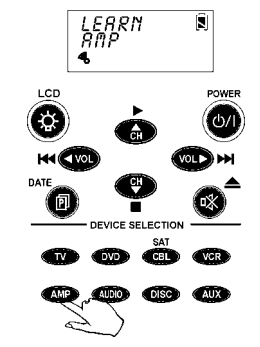

4. Press the button corresponding to the target device.

> The SUR-47 Touch Screen sequentially displays screens corresponding to first the hard keys, then page one of the soft keys, and finally page two of the soft keys. The blinking rectangle denotes the key being learned.

5. Press the corresponding button of the target device's remote control.

> The SUR-47 screen displays an **OK** message if the code was successfully learned or an **ERROR** message if the code was not learned.

> Press PAGE  $\bullet$  to toggle between hard and soft key displays. **Note:** When the remote has learned the last button on the page, the next page is automatically displayed.

6. Press EXIT  $\otimes$  to exit learning mode.

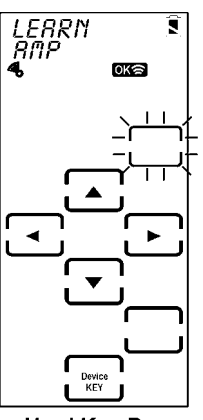

**Hard Key Page** 

<span id="page-18-0"></span>SUR-47 User's Manual Surface of the Specifications of the Specifications of the Specifications of the Specifications

### Erasing Key Codes

Follow these instructions to delete SUR-47 key codes.

- 1. Press  $\triangle$  or  $\blacktriangledown$  to select DEL KEY.
- 2. Press ok.
- 3. Select the device whose key code you want to delete (for example TV).

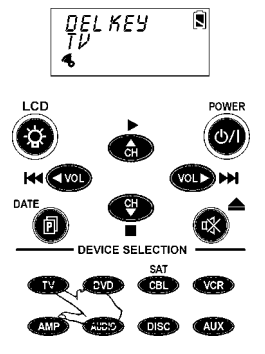

4. Select the key corresponding to the code that you want to delete. The SUR-47 screen displays an **OK** message if the code was successfully deleted.

Press PAGE  $\bullet$  to toggle between hard key and soft key displays.

Press the device buttons to select a different device.

- 5. Repeat the above steps to delete other keys.
- 6. Once you press the button that you want to delete, the code is deleted. Press YES  $\circledcirc$  or EXIT  $\circledast$  to exit.

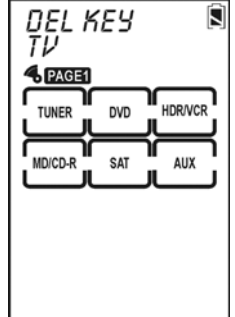

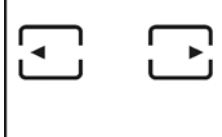

Soft Key Page1

#### <span id="page-19-0"></span>Getting Started Supervisors and Supervisors of Supervisors (Supervisors of Supervisors Administration of Supervisors Administration of Supervisors and Supervisors (Supervisors and Supervisors and Supervisors and Supervisor

### Erasing Device Codes

Follow these instructions to delete a device code from the SUR-47.<br>Press  $\triangle$  or  $\nabla$  to select DEL BANK.  $q_E^{\text{EL} BRRK}$   $\triangleq$ 

- 1. Press  $\triangle$  or  $\nabla$  to select DEL BANK.
- 2. Press OK.
- 3. Select the device whose codes you want to delete (for example TV).

Press PAGE  $\bullet$  to scroll between device pages.

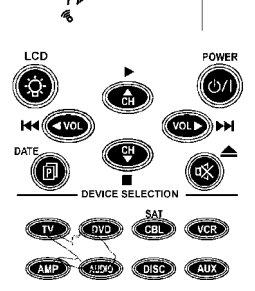

 $\widehat{\mathbf{x}}$ 

- 4. Press YES @ to delete the device codes. You are prompted to confirm the deletion.
- 5. Press ox to confirm the deletion or EXIT to cancel.

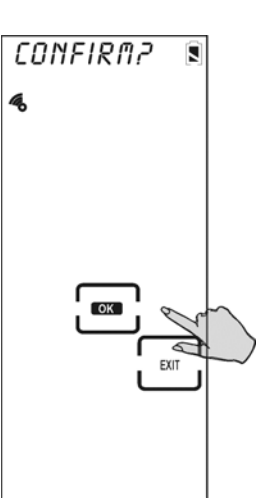

#### <span id="page-20-0"></span>SUR-47 User's Manual Specifications and Specifications of the Specifications of the Specifications of the Specifications of the Specifications of the Specifications of the Specifications of the Specifications of the Specif

### <span id="page-20-1"></span>Debugging Device Codes

Use this procedure if the SUR-47 is unable to recognize the infrared signals from another remote control.

Once you have collected unrecognizable codes, you can use the optional SUR-PC link cable (see

*[Appendix B -](#page-37-1)* Accessories on page [34](#page-37-1) for more info) to upload them to your personal computer and then email them to Sima Products for analysis.

The email address is info@simacorp.com

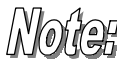

*Every time you enter DEBUG mode, the SUR-47 replaces previously stored unrecognized codes with new ones. If you have more than one remote that is not programmable, upload the first remote's unrecognized codes and then gather the second remote's unrecognized codes.* 

Set up the LCD display before using this function. See *[LCD Layout](#page-21-1)* on page [18.](#page-21-1)

- 1. Press  $\triangle$  or  $\blacktriangledown$  to select DEBUG.
- 2. Press **OK**
- 3. Point the target device's remote control at the SUR-47 learning eye located at the bottom of the unit (see [Figure 1A: SUR-47 Front View\)](#page-5-1).
- 4. Select a device (for example TV).

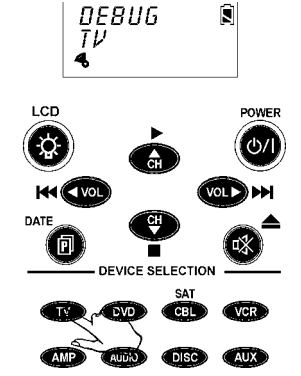

The SUR-47 Touch Screen sequentially displays screens corresponding to first the hard keys, then page one of the soft keys, and finally page two of the soft keys. The blinking rectangle denotes the key being learned.

5. Press the corresponding button of the target device's remote control. The SUR-47 screen displays an **OK** message if the code was successfully learned.

Press PAGE  $\bullet$  to toggle between hard key and soft key displays.

6. Press YES  $\circledcirc$  or EXIT  $\circledcirc$  to exit debug mode.

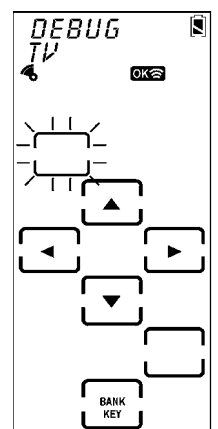

**Hard Key Page** 

## <span id="page-21-1"></span><span id="page-21-0"></span>LCD Layout

The layout edit mode enables you to customize the SUR-47's Touch Screen display to match your existing remote controls.

- 1. Press  $\blacktriangle$  or  $\nabla$  to select LAYOUT.
- 2. Press OK
- 3. Select a device (for example TV).

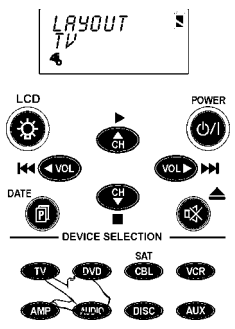

4. On the device pages, select the key you want to customize. Continue pressing the key to scroll through the available choices for the key.

> Press POWER  $\bullet$  to display available icons for the page of LCD display. Press PAGE  $\bullet$  to scroll through the LCD screens for the device.

5. After you have finished customizing the layout, press YES  $\circledcirc$  to confirm changes, or press EXIT  $\otimes$  to exit without making any changes.

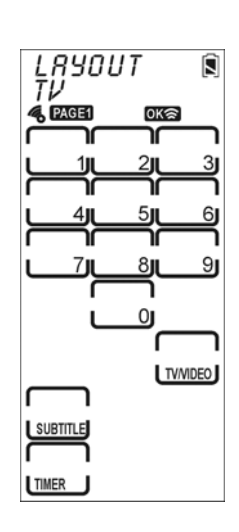

## Using Macros

A macro is a series of commands. The Macro feature enables you to initiate a sequence of up to 60 commands with a single button. You can create a macro on any control button and insert time delays into the sequence. Remember, however, assigning a macro eliminates the button's original function.

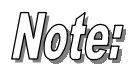

*You cannot assign a macro to any of the eight Device keys, the page/date key, the backlight key, and the macro key, or the three Quick Channel keys.*

Enter the setup menus, scroll to Macro and press OK to enter the macro menu. In the macro menu, press  $\blacktriangle$ and  $\vee$  to scroll through the menu options:

- **New** enables you to set up a new macro
- **Delete** delete a macro
- **View** view the macro steps

#### <span id="page-22-0"></span>Creating a New Macro

Follow these steps to create a new macro:

- 1. Press  $\bigwedge$  or  $\bigvee$  to select NEW.
- 2. Press **OK**.
- 3. Press the device key you want to use for this macro (for example TV), and then press any key to define as the macro key. You hear three beeps to indicate that macro creation mode has started.

**Note:** If you select a key that already has a macro stored in it, the new macro will replace the old macro.

- 4. Press the key or button sequence that you want to record.
- 5. Press YES . You enter the Delay and Save screen. Do one of the following:
	- Enter the number of seconds you want to delay between each command. For example, if you want a six second delay between turning on your TV and then turning on your VCR, press '6'.
	- Press YES  $\circledcirc$  to save the macro and exit macro creation mode.

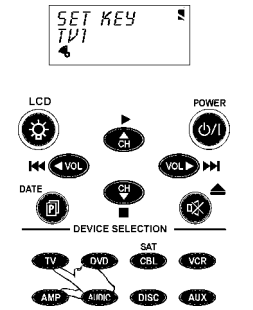

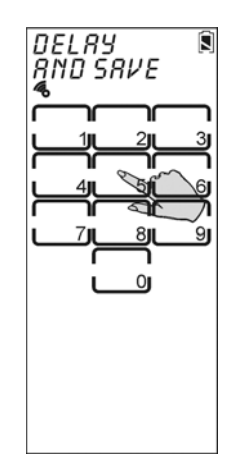

**The following steps shows how to record a macro that turns on your TV, switches the TV to DVD viewing mode, turns on the DVD, and plays a DVD. Create other macros to suit your needs.** 

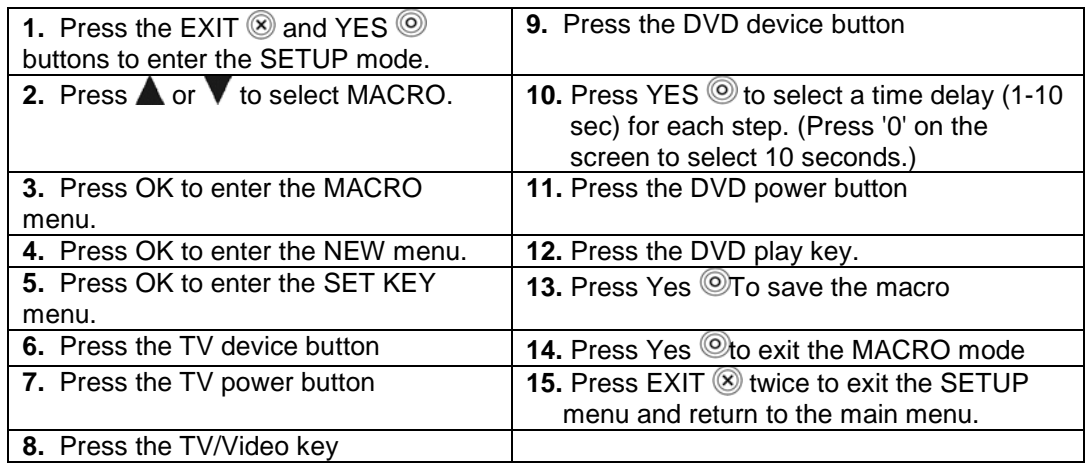

#### <span id="page-23-0"></span>Setting Up Setting Up Supervisors of the Supervisors of the Supervisors of Supervisors of Supervisors of Supervisors of Supervisors of Supervisors of Supervisors of Supervisors of Supervisors of Supervisors of Supervisors

### Deleting a Macro

Follow these steps to delete a macro:

- 1. Press  $\blacktriangle$  or  $\nabla$  to select DELETE.
- 2. Press OK.
- 3. Press the device key for the macro you want to delete.

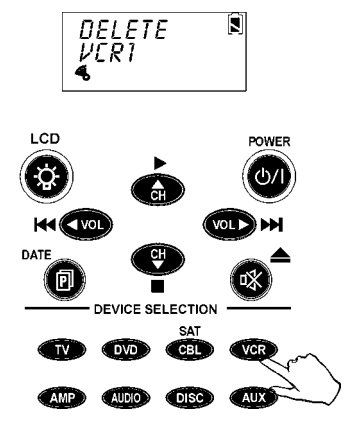

The screen displays the macro key for the device.

- 4. Press the macro key you want to delete; the macro key is deleted when the key is pressed.
- 5. Press YES @ or EXIT @ to exit

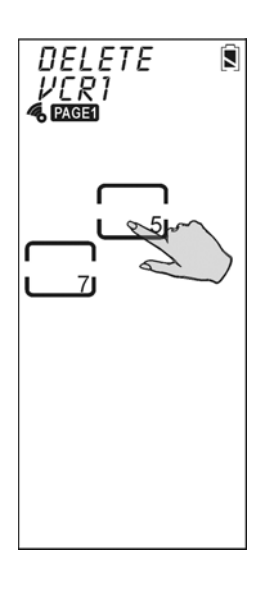

#### <span id="page-24-0"></span>SUR-47 User's Manual Setting Up and Setting Up and Setting Up and Setting Up and Setting Up and Setting Up and Setting Up and Setting Up and Setting Up and Setting Up and Setting Up and Setting Up and Setting Up and Settin

#### Viewing a Macro

Follow these steps to view the steps of a macro:

- 1. Press  $\triangle$  or  $\blacktriangledown$  to select VIEW.
- 2. Press OK.
- 3. Press the device key for the macro you want to view.

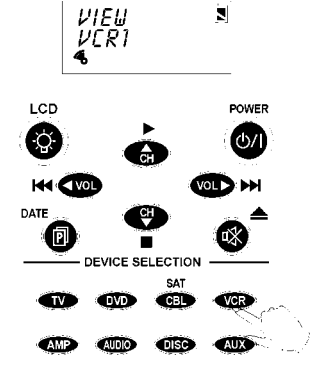

The screen displays the macro keys for the device.

- 4. Press the macro key for the macro you want to view. The screen displays the macro sequence.
- 5. After viewing the macro, press EXIT  $\circledast$  to exit this menu.

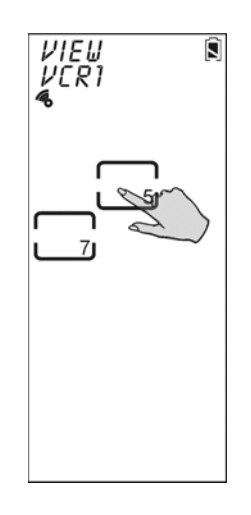

## <span id="page-24-1"></span>Setting Channels

The SUR-47 enables you to classify channels into Quick Channel groups making it easier to locate all the programs on every device.

Enter the setup menus, scroll to QUIK CHN and press **QX** to enter the Quick Channel menu. In the channel menu, press  $\triangle$  and  $\blacktriangledown$  to scroll through the menu options:

- **Add** enables you to add a Quick Channel
- **Delete** enables you to delete a Quick Channel
- **Relabel** enables you to rename a Quick Channel label

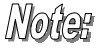

The SUR-47 has three groups of Quick Channels; the total number of channels that can be assigned to all three groups is 50. For example, if 40 channels are included in the "News" category, 8 channels in "Movies", then only 2 channels can be included in the "Kids" category

### <span id="page-25-0"></span>Adding a Quick Channel

Follow these steps to add a new channel to a Quick Channel group:

- 1. Press  $\blacktriangle$  or  $\nabla$  to select ADD.
- 2. Press ok.
- 3. Press the device key you want to use to set the Quick Channel (for example TV).

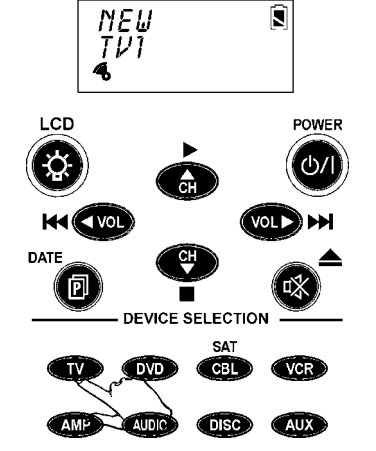

- 4. Enter the channel number (e.g., 12). **Note:** You can only use buttons number 0-9, +10, and Enter to enter the channel.
- 5. Select the Quick Channel classification (e.g., News).
- 6. Repeat steps 4 to 5 to continue adding channels.
- 7. Press YES  $\circledcirc$  to exit to the setup menu.

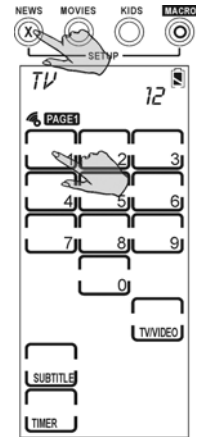

<span id="page-26-0"></span>SUR-47 User's Manual Setting Up and Setting Up and Setting Up and Setting Up and Setting Up and Setting Up and Setting Up and Setting Up and Setting Up and Setting Up and Setting Up and Setting Up and Setting Up and Settin

Follow these steps to delete a Quick Channel:

- 1. Press  $\triangle$  or  $\blacktriangledown$  to select DELETE.
- 2. Press **OK**.
- 3. Press the device key whose Quick Channel you want to delete (for example TV).
- 4. Press the Quick Channel that has the channel you want to delete (e.g., News).
- 5. Press  $\triangle$  or  $\blacktriangledown$  to locate the channel.
- 6. Press OK to delete the channel.
- 7. Repeat the previous steps to delete other channels.
- 8. Press YES <sup>o</sup> to exit.

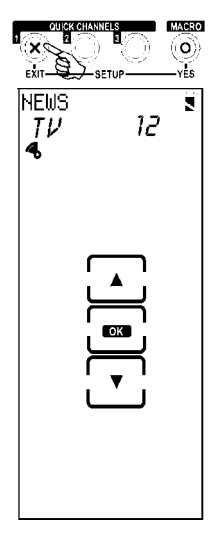

### Relabeling a Quick Channel

This option enables you to edit the Quick Channel label on the LCD. Follow these steps to edit a Quick Channel:

- 1. Press  $\triangle$  or  $\blacktriangledown$  to select RELABEL.
- 2. Press ok.
- 3. Press the Quick Channel that you want to relabel (e.g., News).
- 4. Edit the Quick Channel. The name of the Quick Channel can be up to 8 alphanumeric characters:
	- Press  $\triangle$  or  $\blacktriangledown$  to scroll through the characters (from A-Z, 0-9, and the space key).

**Note:** Press and hold **A** or **V** to quickly scroll through the characters.

- Press  $\blacktriangleleft$  or  $\blacktriangleright$  to move to the previous or next character. When selected, the character blinks.
- Press on to confirm the entry.
- Press EXIT  $\circledast$  to exit to the device menu.

After setting up the QUIK CHN, press any Quick Channel button (e.g., "NEWS") to open the Quick Channel screen. Use the CH+ and CH- to scroll through all channels stored in this Quick Channel category. Press that Quick Channel button (e.g., "NEWS") again to exit the Quick Channel screen.

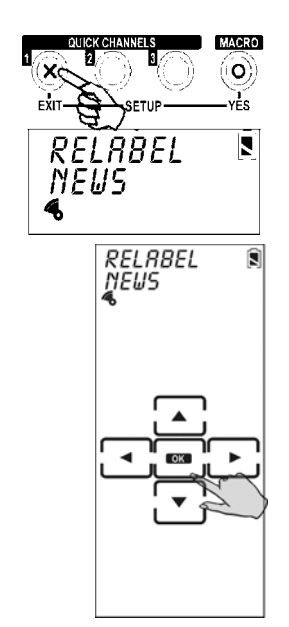

## Using the Transmission Feature

The SUR-47 can transmit data to another SUR-47 or to a PC with the optional USB-UART cable. You can download firmware upgrades from the Internet or transfer configuration data. Enter the setup menus, scroll to TRANS and press **OK** to enter the transmission menu.

Before you use this feature to transfer data with your PC, you must connect the optional USB-UART cable. Refer to Appendix B for more information.

- 1. Press  $\triangle$  or  $\blacktriangledown$  to select TRANS.
- 2. Press **OK**
- 3. Press  $\bigwedge$  or  $\bigvee$  to select one of the following options:
	- PRE-CODE transmits Preprogrammed Codes only
	- MEMORY –transmits All Flash Memory Data (Preprogrammed Code included)
- 4. Press **OK** to begin transmission. During the transmission, the LCD displays blank keys as shown in the illustration.

When the transmission is completed, **OK** is displayed on the LCD. If there is an error in transmitting the data, **ERROR** is displayed.

## Miscellaneous Menus

Enter the setup menus, scroll to Other and press  $\overline{0k}$  to enter this menu. Press  $\blacktriangle$  and  $\blacktriangledown$  to scroll through the menu options:

- **Clock** enables you to set the date and time
- **Power** enables you set the time that will elapse before the SUR-47 turns off
- **Backlight** lets you set the time that the backlight remains on
- **Beep** turns the key and button beep signal on and off
- **Version** displays the SUR-47 firmware version

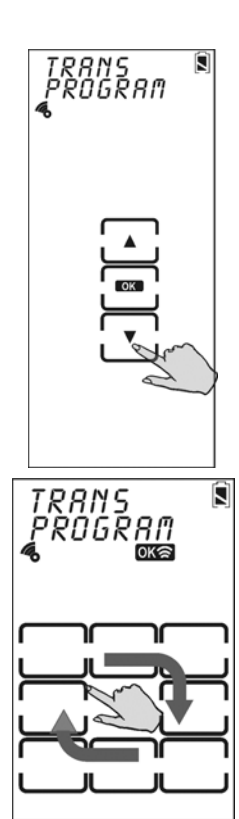

<span id="page-27-0"></span>Setting Up **Subsetting Up Subsetting Up** SUR-47 User's Manual

<span id="page-28-0"></span>SUR-47 U ser' s M anual Set (Set ) and Set (Set ) and Set (Set ) and Set (Set ) and Set (Set ) and Set (Set ) and Set (Set ) and

Setting Up

### **Setting the Date and Time**

- 1. Press  $\triangle$  or  $\blacktriangledown$  to select CLOCK. l
- 
- 2. Press **OK .**<br>3. Enter the date:
	- Press  $\triangle$  or  $\blacktriangledown$  to scroll through the characters: Month: JAN~DEC *Day:* 01~31 *Year :* 02~50 (2002~2050)

**Note:** Press and hold **A** or **V** to quickly scroll through the characters .

- Press  $\blacksquare$  or  $\blacktriangleright$  to cycle bet ween t he month, day, and y ear fields . When s elected, t he characters in t he f ield blink.
- 4. Press OK to confirm the date. Y o u are pro mpted t o enter t he hour and minute.
- 5 . Set the hour and minute:
	- Press  $\triangle$  or  $\blacktriangledown$  to scroll through the characters ( f r om 1~12 ho u r s , 00 ~59 minutes).

**Note:** Press and hold **A** or **V** to quickly scroll through the characters .

- Press  $\blacktriangleleft$  or  $\blacktriangleright$  to move the cursor to the previous or next character.
- Press **OK** to confirm the time.

**Note:** The clock is in a 12-hour format .

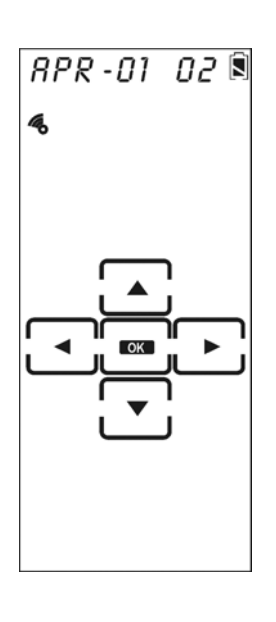

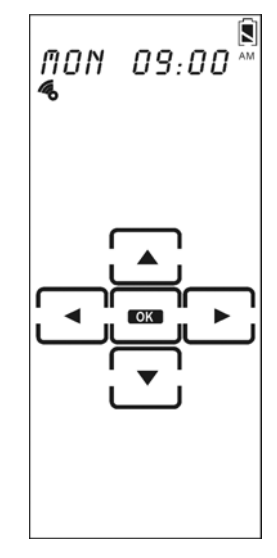

#### <span id="page-29-0"></span>Setting the Power Down Time

- 1. Press  $\blacktriangle$  or  $\nabla$  to select POWER.
- 2. Press ok.
- 3. Press  $\blacktriangle$  or  $\blacktriangledown$  to select the time that will elapse before the SUR-47 turns off. **Note:** The power down time can be set from 01  $\sim$  90 minutes at 1-minute increments.
- 4. Press **OK** to confirm the setting.

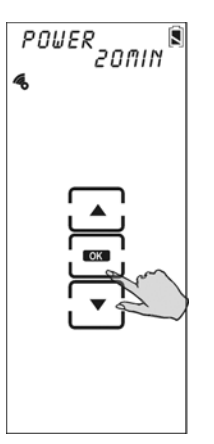

### Setting the Backlight On Time

- 1. Press  $\blacktriangle$  or  $\nabla$  to select BACKLIT.
- 2. Press OK.
- 3. Press  $\blacktriangle$  or  $\blacktriangledown$  to select the time that the backlight stays on after pressing a key or button.

**Note:** The backlight ON time can be set from 00 ~ 60 seconds at 1-second increments. Choose 0 second will disable Backlight function.

- 4. Press **OK** to confirm the setting.
- 5. Press  $\triangle$  or  $\blacktriangledown$  to set the light sensor sensitivity manually or press POWER to automatically detect the ambient light brightness. **Note:** The light sensor levels are 0 ~ 16. **0** never comes on
	- **5-8** normal dark room
	- **9-12** bright room
	- **16** always comes on
- 6. Press OK to confirm the setting.

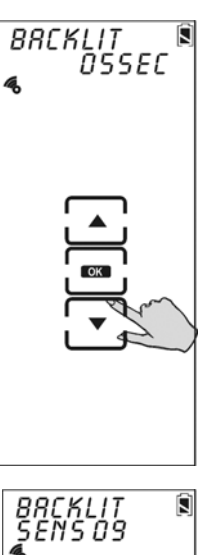

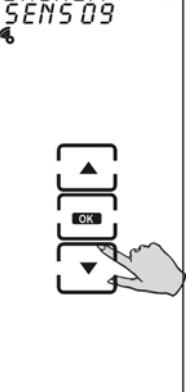

#### <span id="page-30-0"></span>SUR-47 User's Manual Surface of the Setting Up of the Setting Up of the Setting Up of the Setting Up of the Setting Up of the Setting Up of the Setting Up of the Setting Up of the Setting Up of the Setting Up of the Settin

### Setting the Beep Signal

- 1. Press  $\blacktriangle$  or  $\nabla$  to select BEEP.
- 2. Press **OK** to toggle the beep on and off. When on, **4** appears in the LCD screen.
- 3. Press EXIT  $\otimes$  to exit.

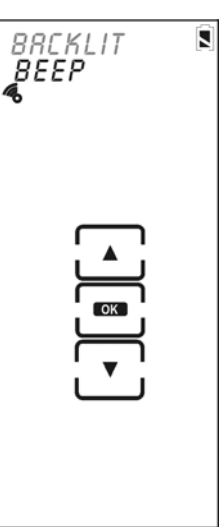

### Checking the Version Number

- 1. Press  $\blacktriangle$  or  $\nabla$  to select VERSION.
- 2. Press OK.
- 3. Press  $\triangle$  or  $\nabla$  to view the program and pre-programmed (pre-code) version numbers.
- 4. Press EXIT  $\circledR$  to exit.

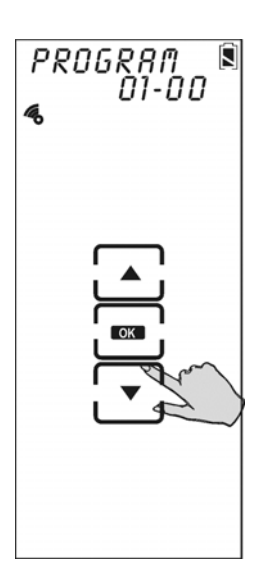

<span id="page-31-0"></span>Setting Up Sulties and Sulties of the Sulties of Sulties Sulties Sulties Sulties Sulties Sulties of Sulties And Sulties Sulties And Sulties And Sulties And Sulties And Sulties And Sulties And Sulties And Sulties And Sultie

## Resetting the SUR-47 to Factory Defaults

This item enables you to set the SUR-47 back to the factory default configuration.

**All macros, taught codes and user-defined keys are erased when resetting the SUR-47 to factory defaults!**

- 1. Press  $\triangle$  or  $\nabla$  to select RESET..
- 2. Press OK.

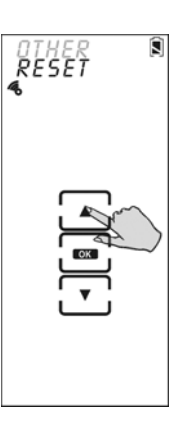

- 3. You are prompted to confirm the reset.
- 4. Press ox to confirm the reset or press EXIT  $\circledast$  to exit.

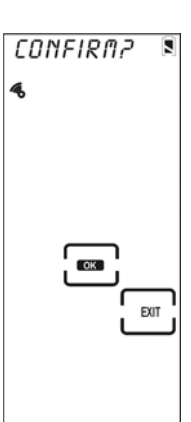

<span id="page-32-0"></span>SUR-47 User's Manual Controlling Devices

# Chapter 4 - Controlling Devices

The SUR-47 is designed to be simple and straightforward to operate. This chapter explains how to use the SUR-47 to control all your devices.

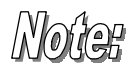

*This Chapter assumes you have already setup the SUR-47, assigned Infrared codes to different buttons and installed the SUR-BU, aiming it at your equipment.* 

## Selecting a Device to Control

**Press one of the eight device buttons to pick the device.** Press the same device button again to cycle through different devices in that bank.

**Note:** The maximum number of devices you can assign to the 8 device keys of the SUR-47 is 16.

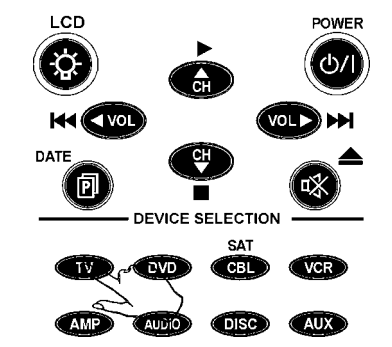

For example, if there are 8 devices in "TV", 2 in "DVD", 2 in "CBL", 1 in "VCR", 1 in "AMP", 1 in "Audio", and 1 in " Disc", then no device can be included in "Aux".

## Alternating Touch Screen Pages

Press the PAGE<sup>O</sup> Button to alternate between page 1 and page 2 of the device buttons.

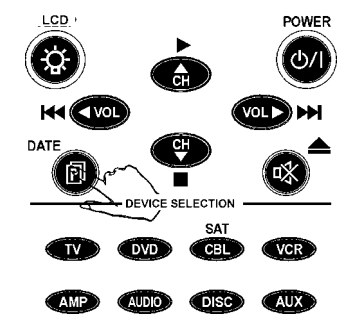

<span id="page-33-0"></span>Controlling Devices **SUR-47 User's Manual** 

## Viewing the Macro Key

You can view which keys are assigned to macros for any particular device. Follow these instructions:

1. Press the DEVICE button.

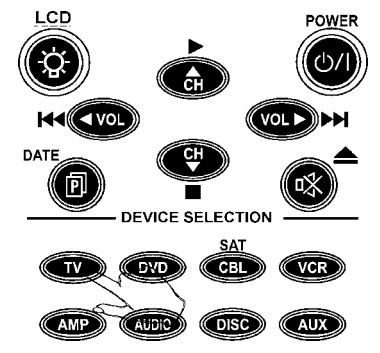

2. Press the MACRO button. The assigned macro keys are displayed for the device.

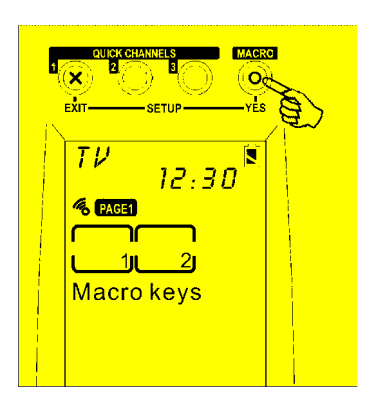

## <span id="page-34-0"></span>Using the Quick Channel Buttons

For information on setting up the Quick Channel buttons, refer to *[Setting Channels](#page-24-1)* on page [21.](#page-24-1)

1. Press the Device button that corresponds to the quick channel you want to use (for example, TV).

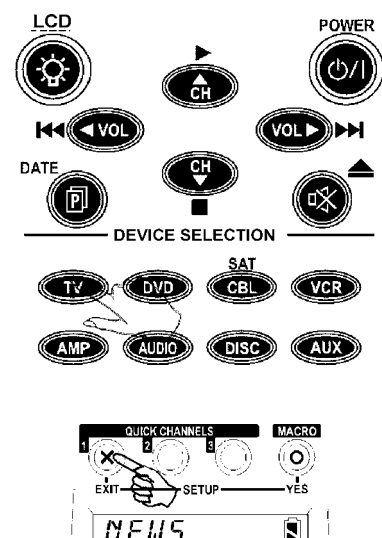

- 2. Press the Quick Channel button. The selected Quick Channel is displayed with the device.
- 3. Press  $\mathbb{G}$  or  $\mathbb{G}$  to scroll through the chann els you assigned to this Quick Channel (refer to *[Setting](#page-24-1) [Channels](#page-24-1)* on page [21\)](#page-24-1).
- 4. Press the Quick Channel again or press any Device classification button key to return to return to normal operating mode.

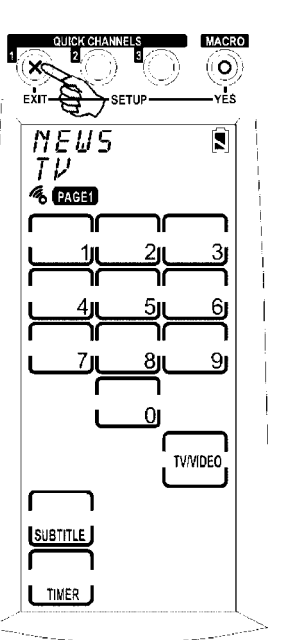

<span id="page-35-0"></span>Controlling Devices **SUR-47 User's Manual** 

## Controlling Devices

- 1. In direct IR mode, make sure the SUR-47 is pointing at the target device. In RF mode make sure SUR-BU is pointing toward target device.
- 2. Press the hardware button or Touch Screen key you want to send.

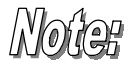

*The Record Key Must Be Held Down for 2 Seconds: As a safety feature, the record button needs to be pressed for 2 seconds. This is to prevent accidentally pressing the VCR record button and overwriting a tape.* 

## Using the AUX Key

The control buttons on the AUX device screen can easily be made identical to the control buttons on any other device screen. You can use it to operate a TV, VCR, or other device. For more information refer to *[Creating a New Device](#page-12-1)* on page [9.](#page-12-1)

# <span id="page-36-0"></span>Appendix A - Specifications

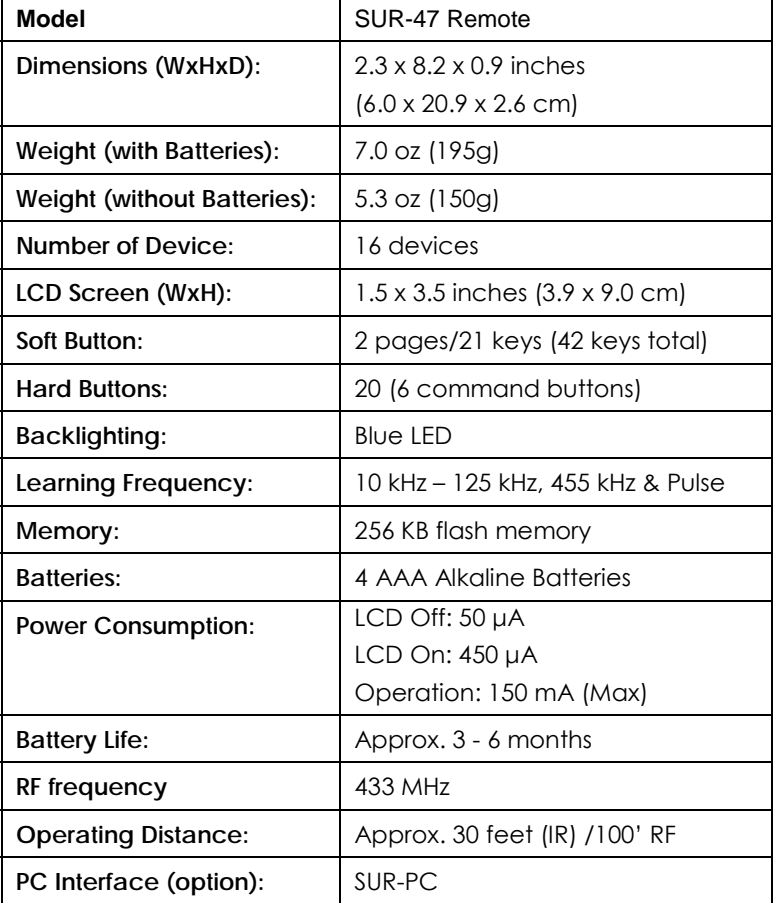

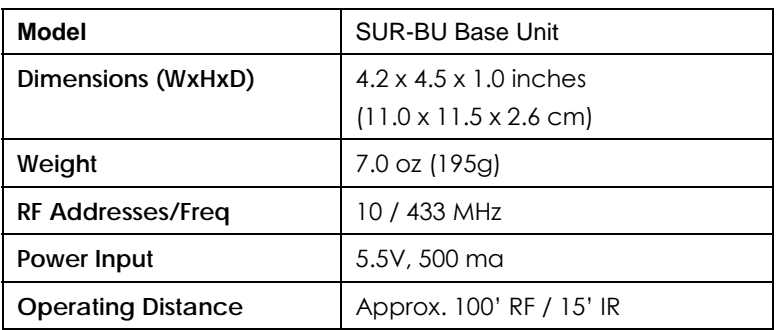

<span id="page-37-0"></span>

## Appendix B - Accessories

**PC Interface Kit – SUR-PC**

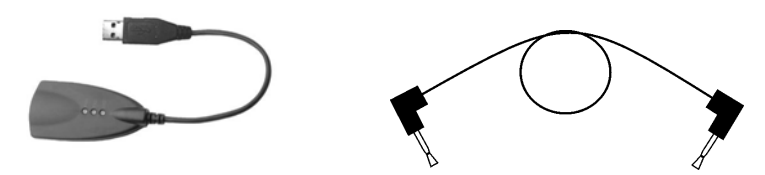

The SUR-PC is an optional link cable that enables transmission of system setup to a personal computer or another SUR-47. The following information can be transferred using the TRANS selection in the setup menus:

- PROGRAM MCU Program
- PRE-CODE Preprogrammed Code only
- MEMORY All Flash Memory Data (Pre-programmed Codes included)

Please refer to the SUR-PC manual for instructions on using the cable.

## **IR Blaster Cable – SUR-IR**

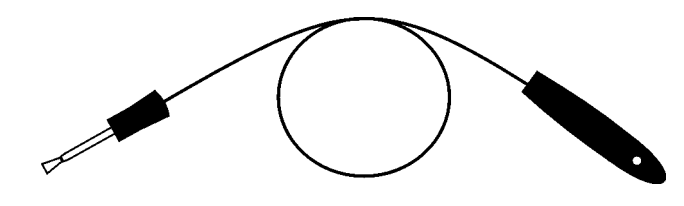

The IR Blaster Cable is an optional 6 ft. cable with an IR emitter on one end. It enables the base unit to send signals to a device that would not be within its normal directional range. A device can be operated by aiming the cable at the device or placing it directly onto the device.

## **Additional RF Base Unit – SUR-BU**

<span id="page-37-1"></span>The RF Base Unit receives the RF signal sent by the SUR-47and then sends the sends the sends the sends the sends the sends the sends the sends the sends the sense of the sends the sense of the sense of the sense of the sen appropriate IR signal to the desired device. The SUR-BU should be aimed at the aimed at the equipment you want to operate. It has 10 RF address settings that correspond to settings selected in the SUR-47. Additional base units can be placed<br>the bourghoughough the bourghoughough the bourghough selection the house.

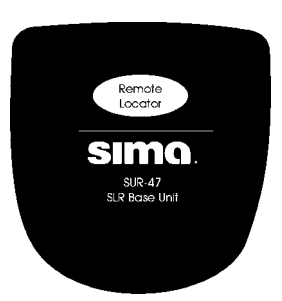

throughout

# <span id="page-38-0"></span>Appendix C – Troubleshooting

## Troubleshooting Tables

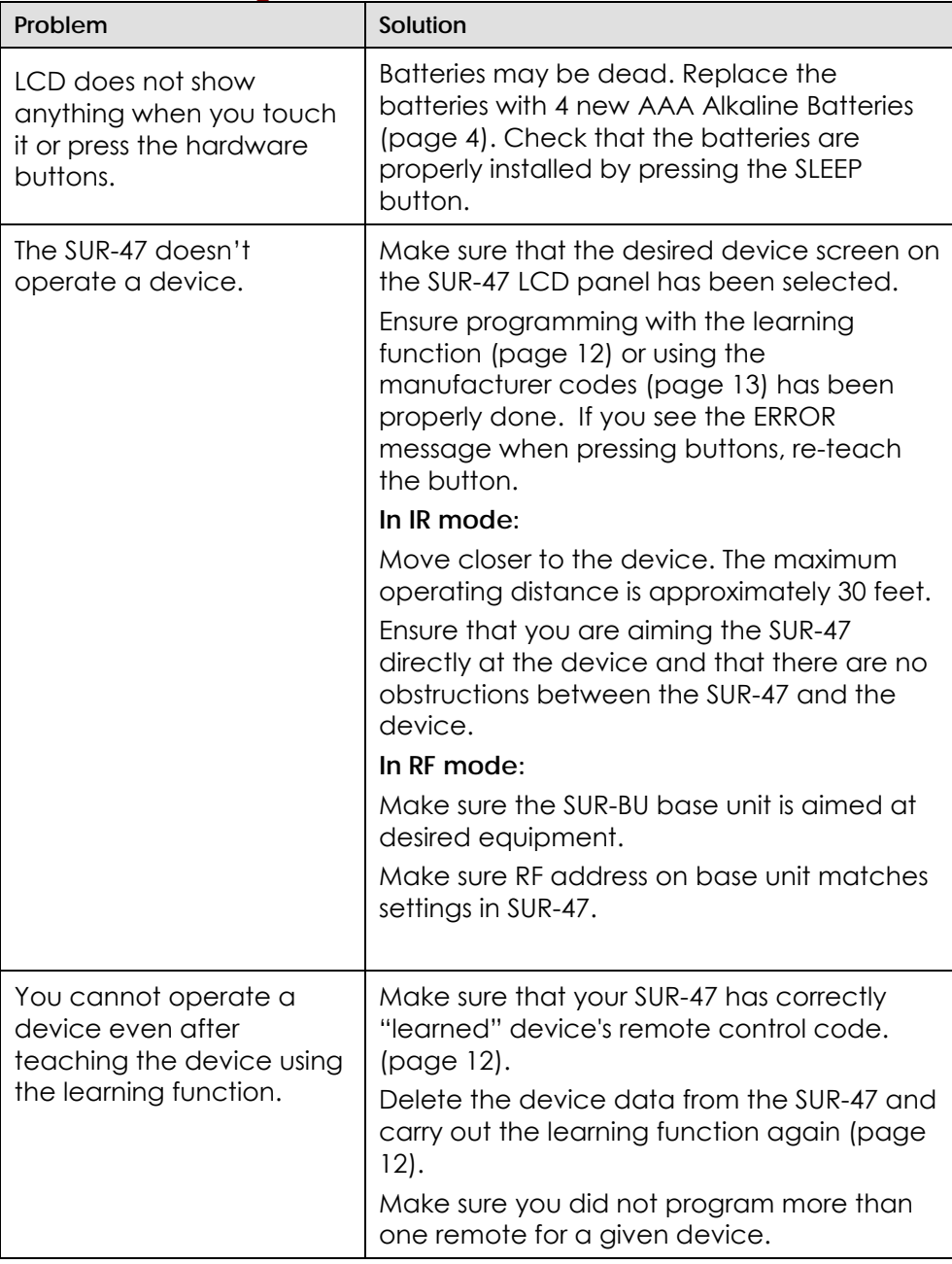

Trouble Shooting Trouble Shooting SUR-47 User's Manual

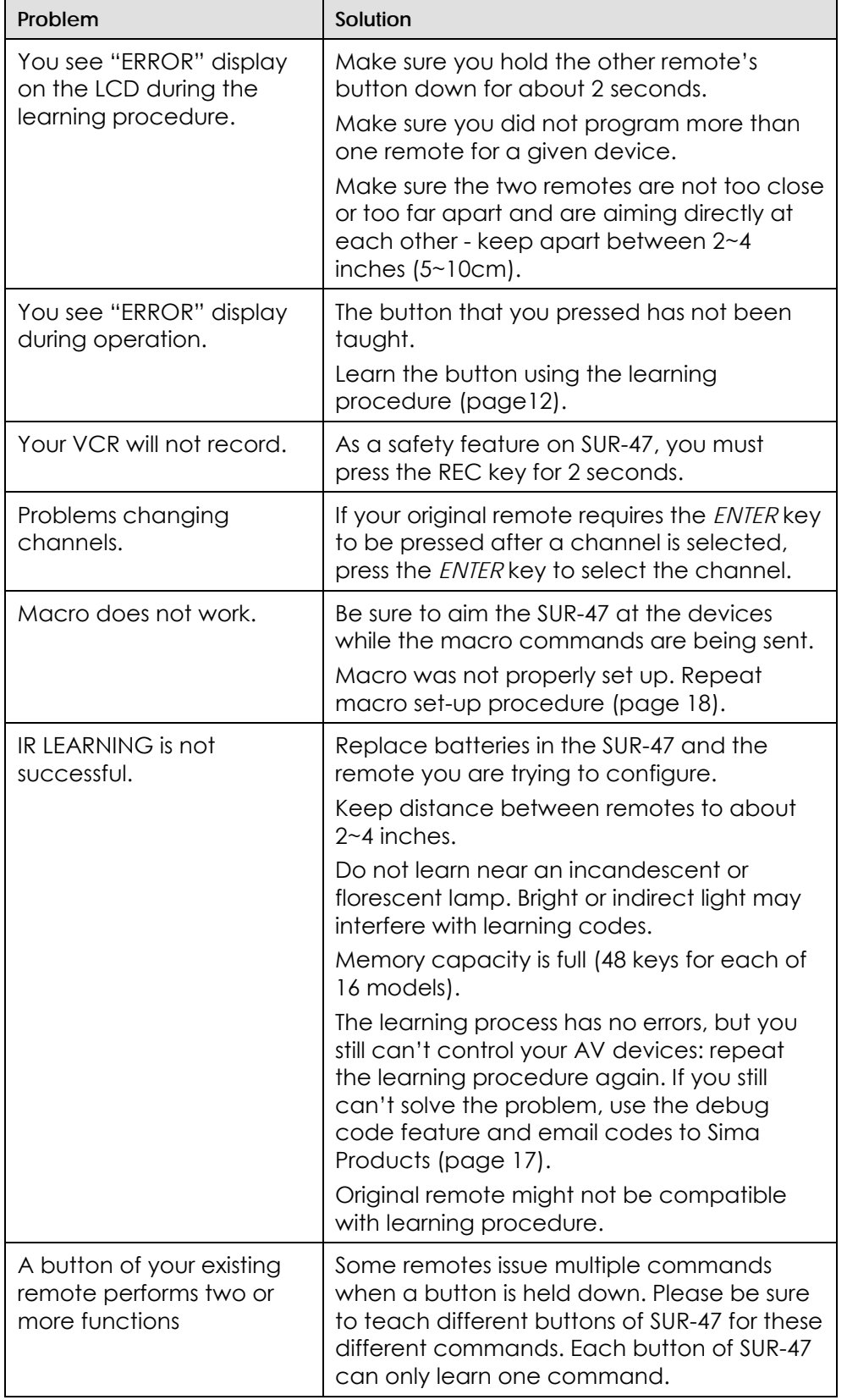

### SUR-47 User's Manual Trouble Shooting

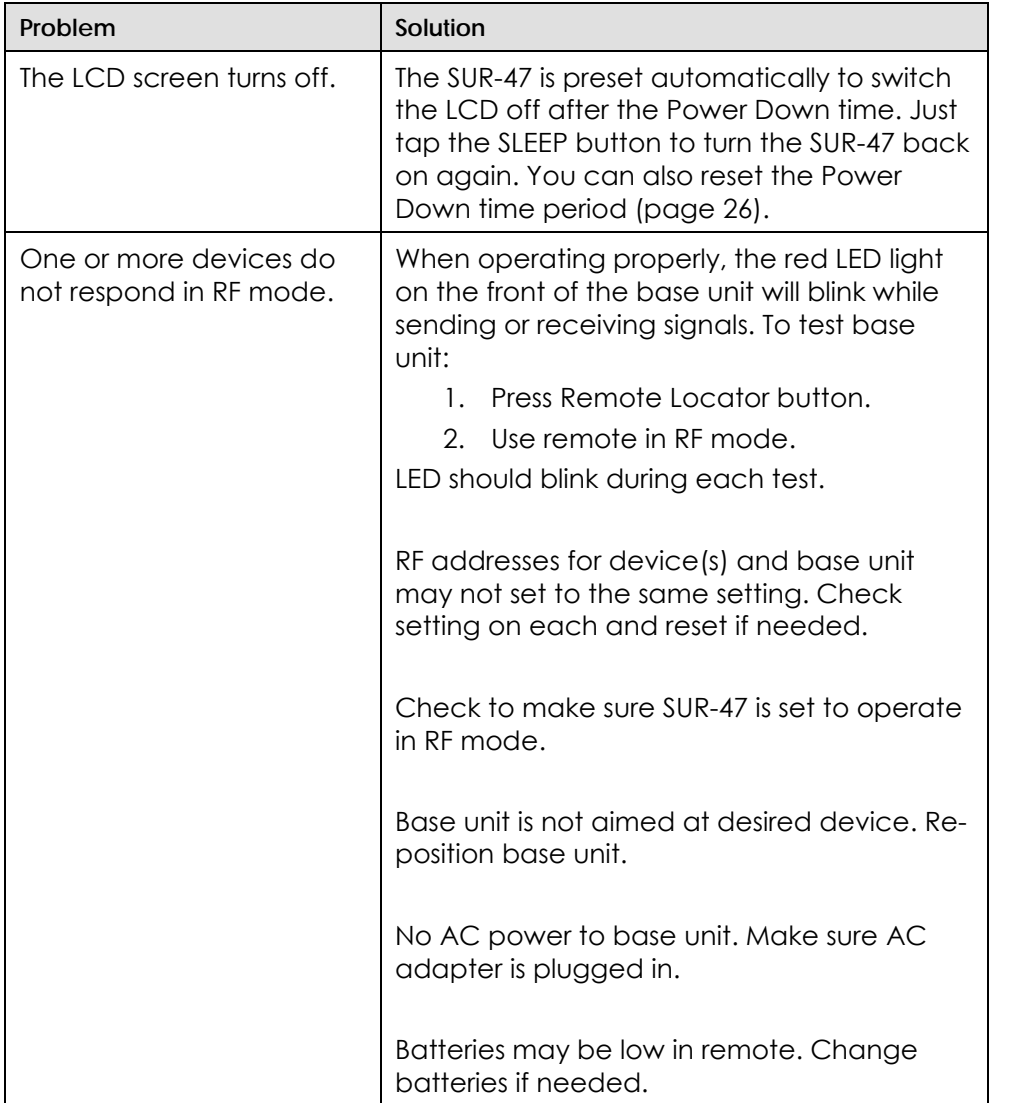

Sima Products Corporation 140 Pennsylvania Ave Bldg. #5 Oakmont, PA 15139 **800-345-7462 www.simacorp,com**